# what3words Core Extension

## User Guide

## Tegos Group

76 King Street Manchester, M2 4NH 0161 244 8460

## 1. Tegos Document version

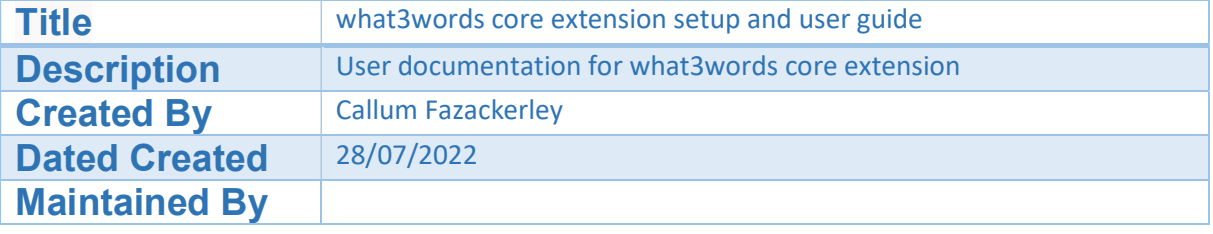

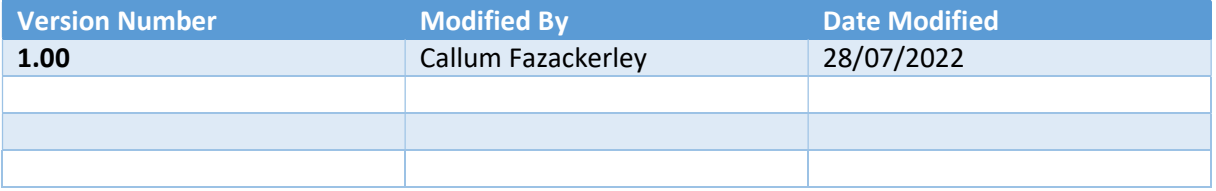

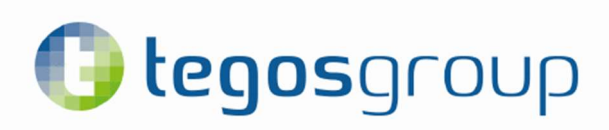

### Table of Contents

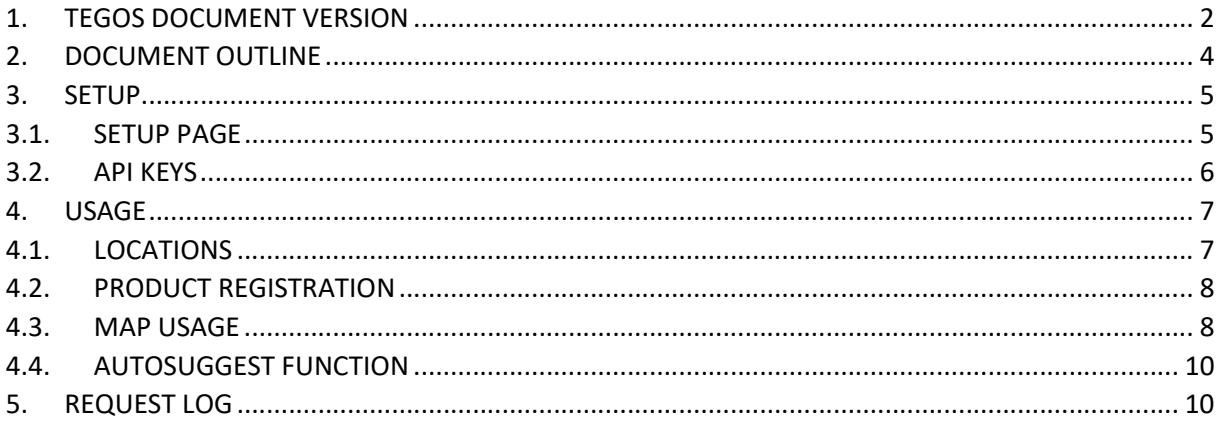

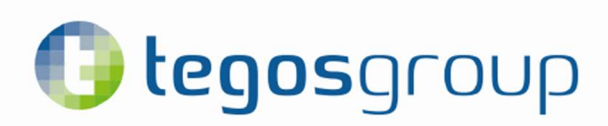

## 2.Document Outline

The purpose of this document is to provide a guide for the setup, operation and monitoring of the what3words Business Central extension and its usage.

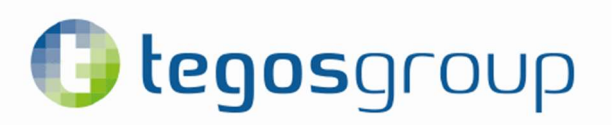

#### 3. Setup

#### 3.1. Setup page

Before the extension is useable it needs to be setup, the page to do so is called 'What3Words Setup'.

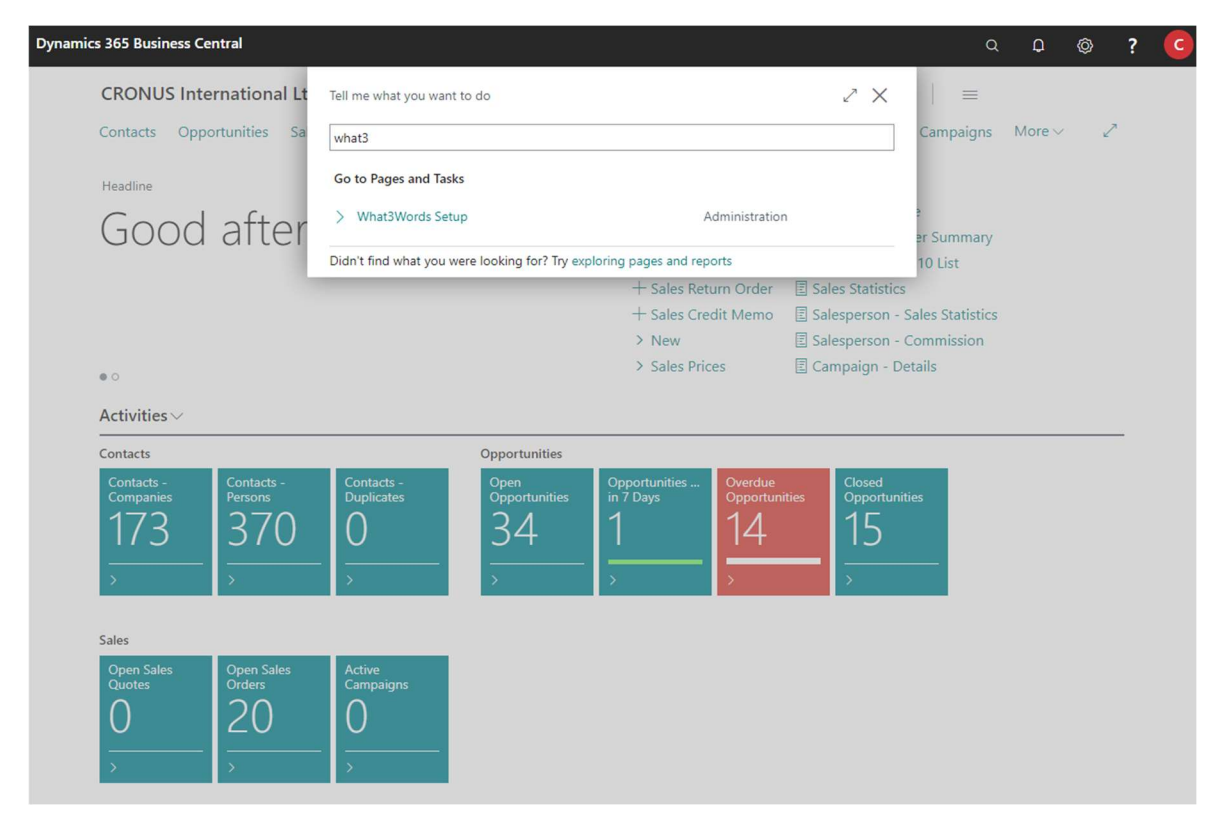

The following image displays all the fields that need to be populated in order for the extension to work/fully utilised.

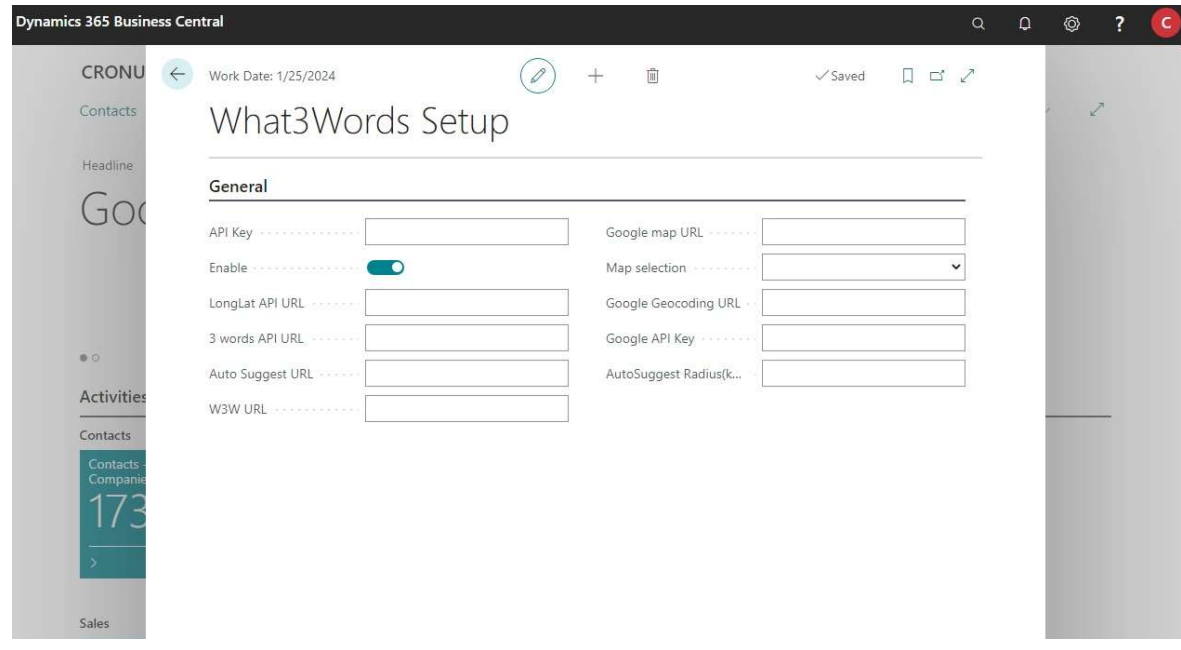

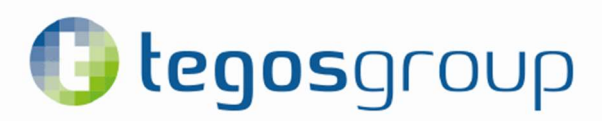

#### 3.2. API Keys

The list below will clearly explain each of the fields displayed on the previous image and/or what they should contain.

#### API Key-

This is where the API key acquired from either Tegos UK or what3words is placed to allow a connection between services.

Enable-

This is a toggle switch that can enable and disable the what3words extension.

LongLat API URLhttps://api.what3words.com/v3/convert-to-coordinates

3 words API URLhttps://api.what3words.com/v3/convert-to-3wa?coordinates=

Auto Suggest URLhttps://api.what3words.com/v3/autosuggest

W3W URLhttps://what3words.com/

Google map URLhttps://www.google.com/maps/dir/

Map Selection-This contains a drop-down menu where you can select the map provider you would like to use.

Google Geocoding URLhttps://maps.googleapis.com/maps/api/geocode/json?

Google API Key This is where the API key acquired from either Tegos UK or google is places to allow connection between services.

Autosuggest Radius-This measures the radius of the autosuggest feature when searching for results in Kilometres.

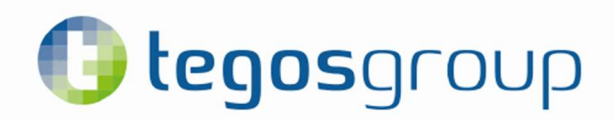

#### 4. Usage

#### 4.1. Locations

The following is a list of pages where the what3words function can be used:

- Customer Card
- Vendor Card
- Contact Card
- Ship to Address
- Order Address
- Location
- $\bullet$  Bin
- Sales Order
- Sales Quote
- Purchase Order
- Purchase Quote
- Posted Sales Shipment
- Posted Purchase Receipt
- Sales Order Archive
- Purchase Order Archive
- **•** Service Order
- Service Invoice
- **•** Service Credit Memo
- **•** Service Quote
- Posted Service Shipment
- Posted Service Invoice
- Posted Service Credit Memo
- Posted Return Shipment

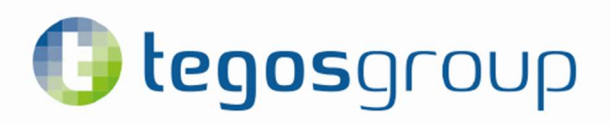

#### 4.2. Product Registration

After your setup page has been completed, you will need to register your product, you can do this by searching for "what3words Product Registration" or by trying to use the what3words function on a page.

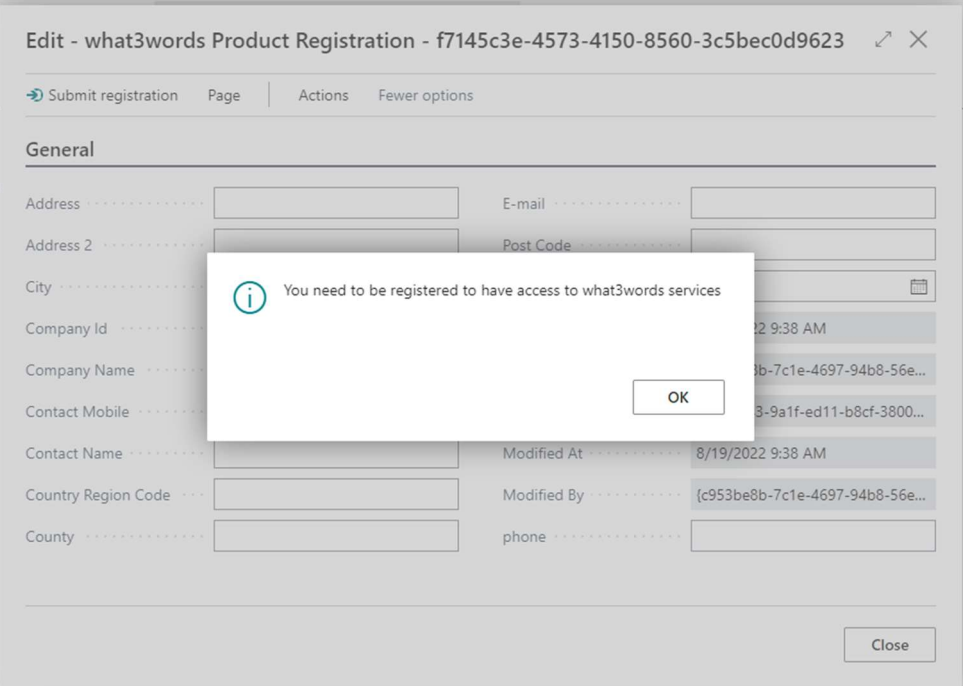

All fields need to be populated for a valid registration.

#### 4.3. Map Usage

To use the map, first the Post code/Area code field need to be populated, this gives a general area for the map to focus on. You can then click on the "Choose what3words" link to pop up a map allowing you to select a precise location.

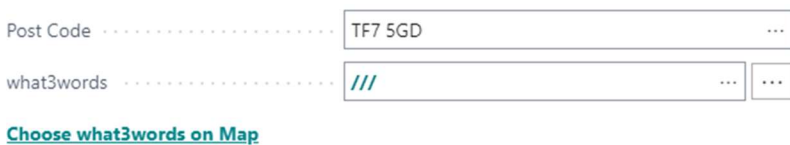

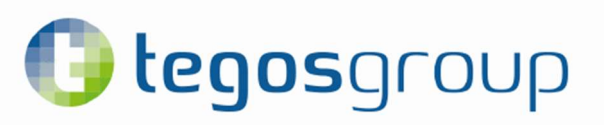

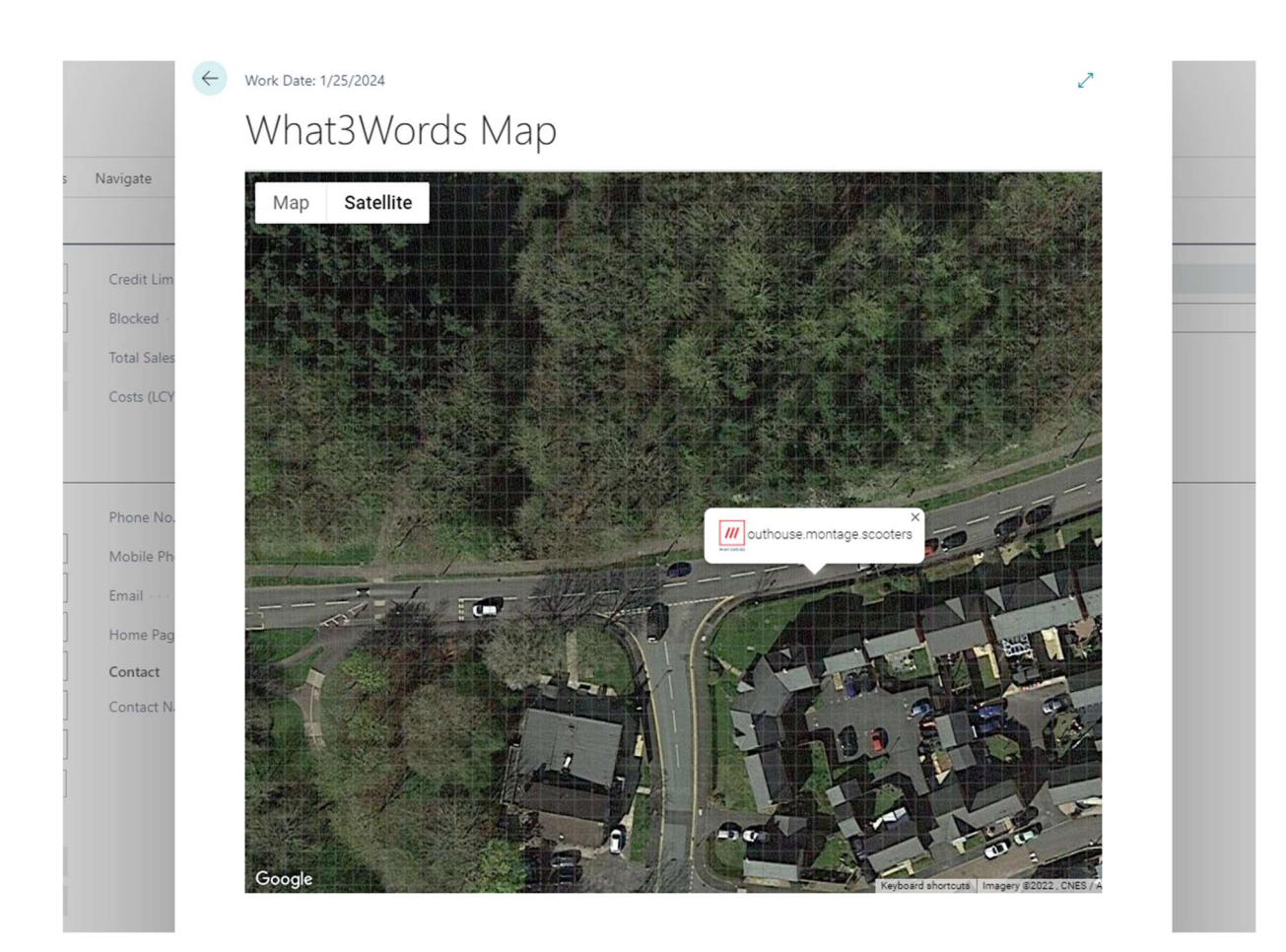

As you can see, the map is overlayed with a grid which represents the 3x3 meter square method that what3words use, clicking on a square will display the what3words, populate the field and update the latitude and longitude back on the page you are using it from.

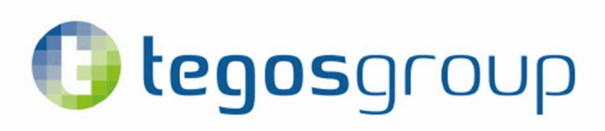

#### 4.4. Autosuggest Function

To use the autosuggest function, you can enter an incomplete what3words location and click on the three dots located on the right side of the field. This will pop up a page of suggestions ranked by the most likely selection, the country of the location and the nearest location.

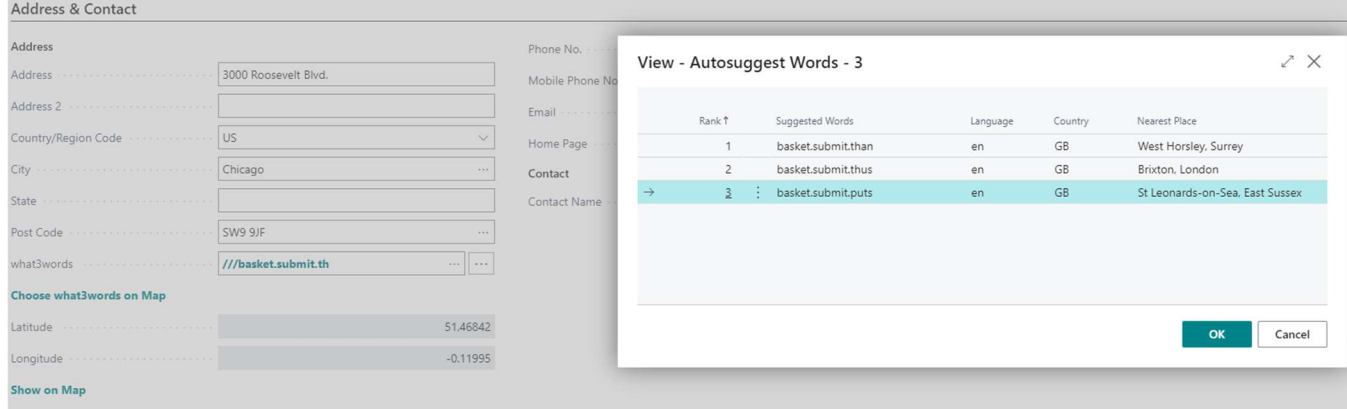

#### 5. Request Log

The page "Request Log W3W" displays all the requests made by the what3words and googles API's. This page is purely for the user to monitor their usage, displayed with each request there is a date and time log, latitude, longitude, status, what3words result, postcode, user, reference and content label. With each request where a new postcode has been entered, there will be two lines, one for the postcode API request and another for the selection of the what3words from the map or autosuggest function. In the case of a failed request, the content label field will be populated with a Json response, which will help with diagnosing the problem.

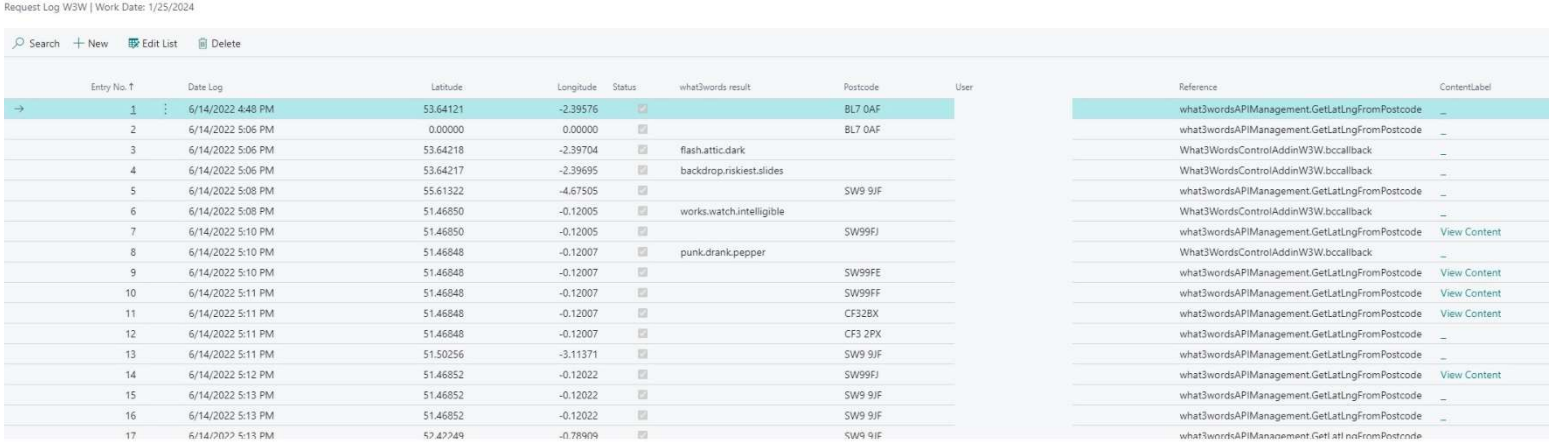

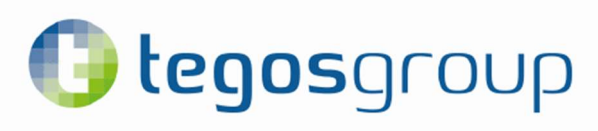